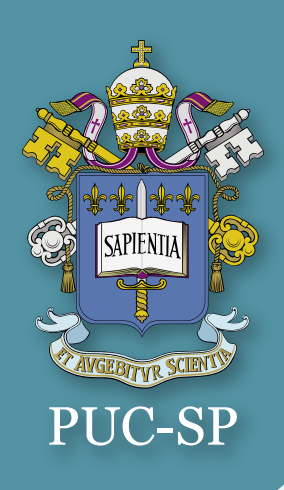

VOTE

**Passo a Passo**

**para a Realização**

**da Votação**

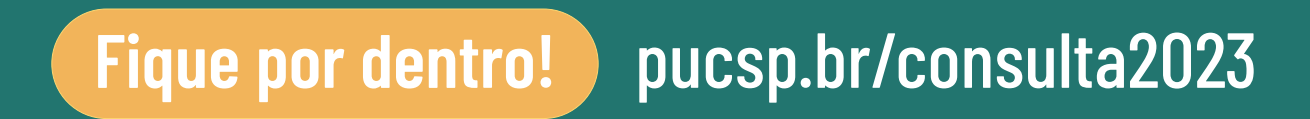

- 8) Você pode alterar seu voto desmarcando a opção selecionada e marcando outra opção;
- 8) Ao ter certeza da sua escolha clique em CONFIRMA;
- 9) Confirme seu voto clicando em CONFIRMAR ou clique em CORRIGIR para realizar alterações; 10) O processo irá retornar até que você conclua todas as etapas de votação;

### 7) Você poderá visualizar todos os processos em que você irá fazer sua votação; 8) Clique em Prosseguir;

#### Selecione 1 chapa

Bicho Preguiça Vice: Arara

**2023 - PUC-SP -** Professor

Mico Leão

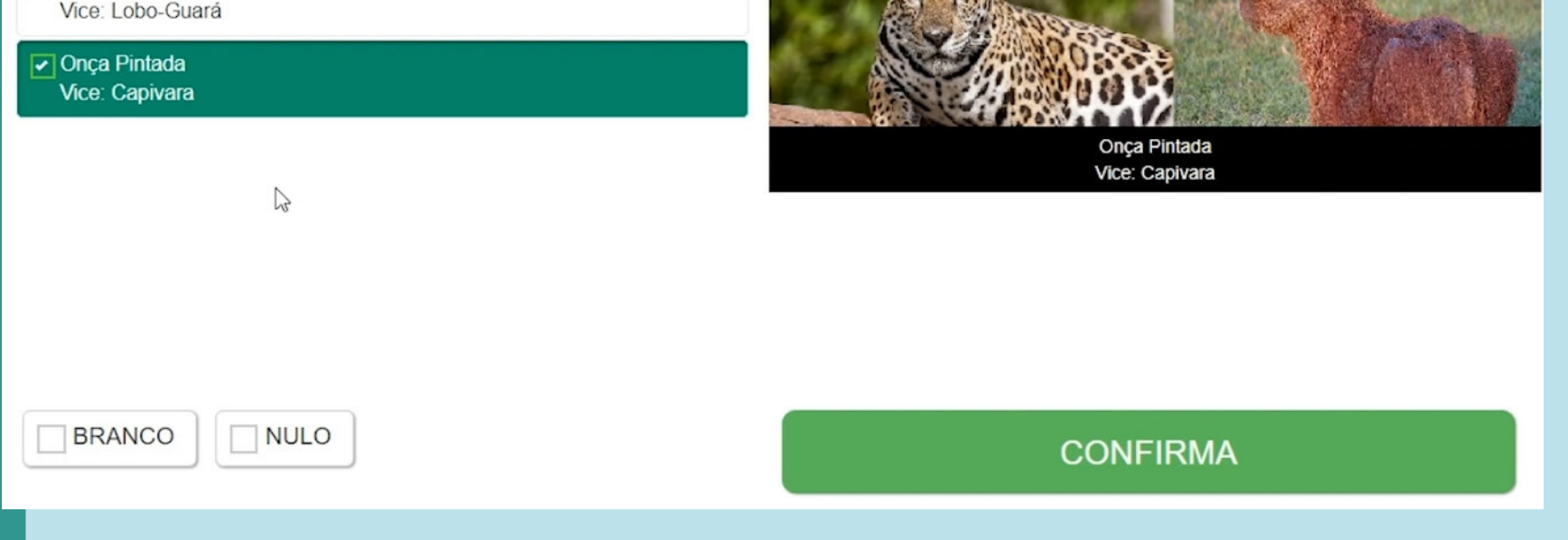

### 7) Escolha em qual candidato(a) você irá votar ou ainda nas opções Branco ou Nulo;

### 6) Clique em Próximo; 4) Clique em Próximo; 5) Verifique se seus dados estão corretos;

# **Consulta à Comunidade 2023**

## 11) Ao ver essa tela seu processo de votação foi concluído com sucesso! 12) Clique em ENCERRAR.

**https://votacaointernet.pucsp.br/**

2) Alunos devem utilizar RA e Senha do Office 365; 3) Professores devem utilizar:<br>Número da Chapa e a Senha do Office 365;

Identificação

Entre com seu login e senha institucionais

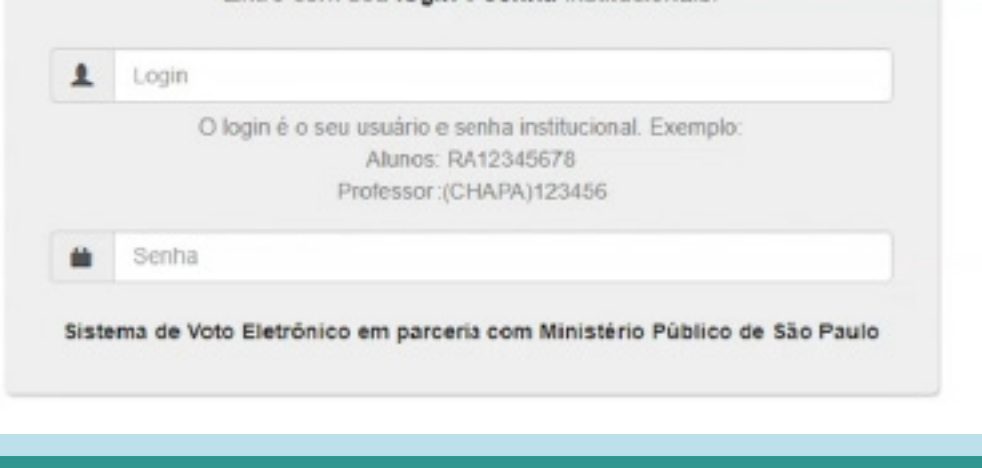

1) Para realizar sua votação acesse:

### Consulta à Comunidade 2023 - PUC-SP

O processo de votação foi concluído com sucesso

Código do comprovante de votação:

7d41ff8c-8abd-4a26-bf25-a883044ac616

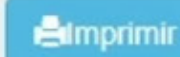

Este comprovante garante que o eleitor votou na Consulta 2023 - PUC-SP

oi encaminhado uma copia para o seu e-maii institucional

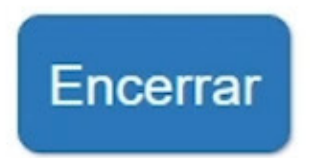

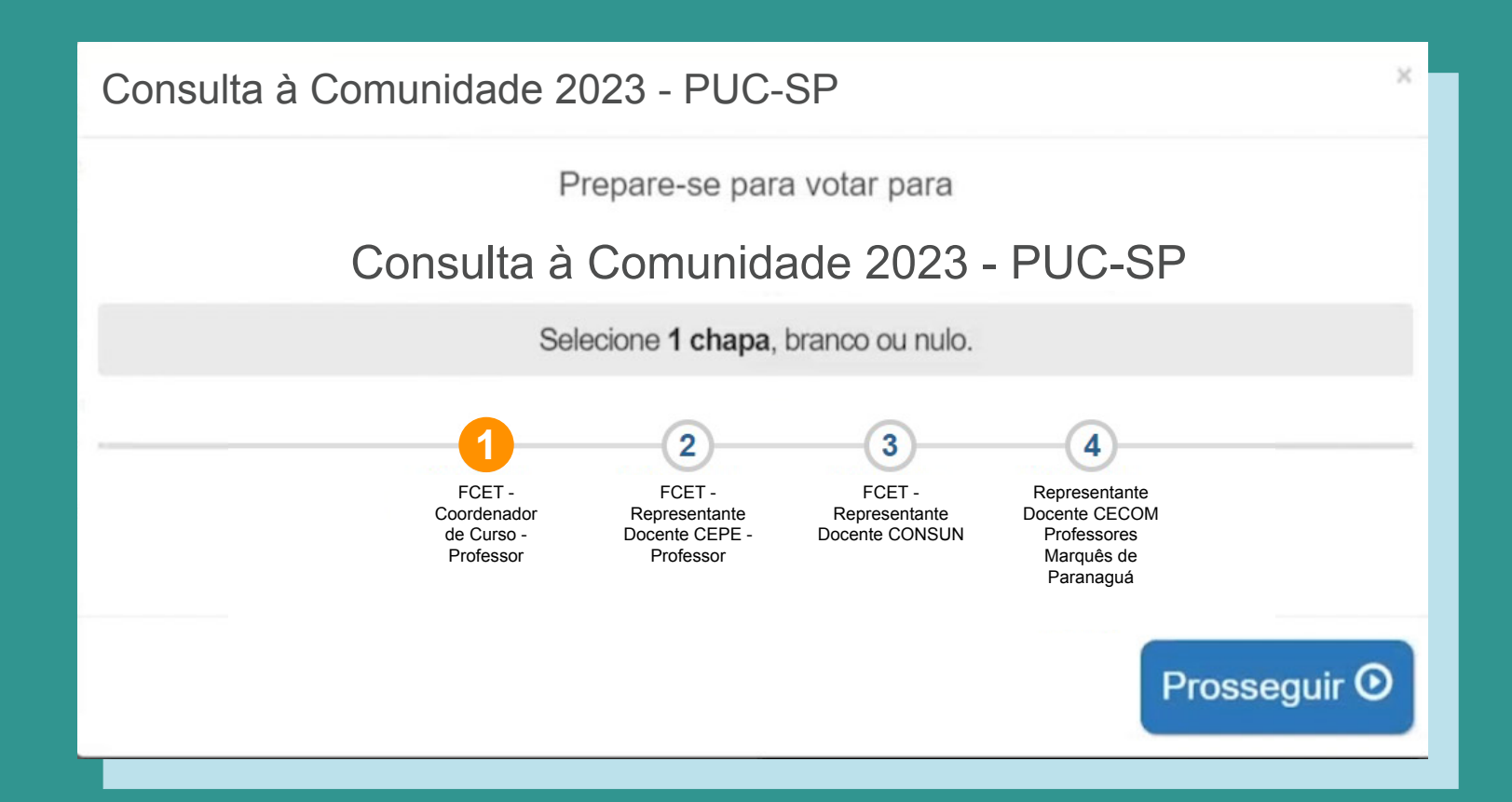